## III. Advanced Operations

## **D. Direct-To a New Destination**

There are several ways to change destinations

- a. Direct to an airport when you know its identifier. This is covered on Page 6 of this manual.
- b. Direct to a waypoint in any stored route is covered on Page 6 of this manual.
- c. Direct to a waypoint by entering city name (see below).
- d. Use the Panning feature on the Map Page (see page 14).

Selecting Direct-to a waypoint by entering the city. This method may default to the nearest NAVAID as shown in the example. If the airport is the desired destination, follow the NOTE below.

## **Method c, Entering City Name.**

- 1. PRESS  $\overline{[D]^{\text{EVP}}}$  to view the waypoint information pages. These pages are organized by ten "file tabs" across the top of the page: Aviation, Runway, Comm, Approach, User, City, Exit, POI (Point of Interest), Address and Crossroad. The first five are used for Jeppesen data and any saved, user-created waypoints.The remaining five are basic land information and any MapSource cartridge data (if installed).
- 2. If necessary use the Rocker Keypad to highlight the "AVIATION" tab. The left and right buttons move from "file tab" to "file tab". The top and bottom buttons move the cursor among the fields in that tab.
- 3. PRESS the down button on the Rocker Keypad to highlight the city/state field.
- 4. PRESS (ENTER). This highlights only the first character of the field.
- 5. Use the Rocker Keypad to spell out the city name (SALINA) and PRESS  $\overline{\textsf{ENTER}}$  to display the screen depicted below. Notice the "Goto" field is highlighted.
- 6. PRESS  $[ENTER]$  to make this waypoint the active waypoint.

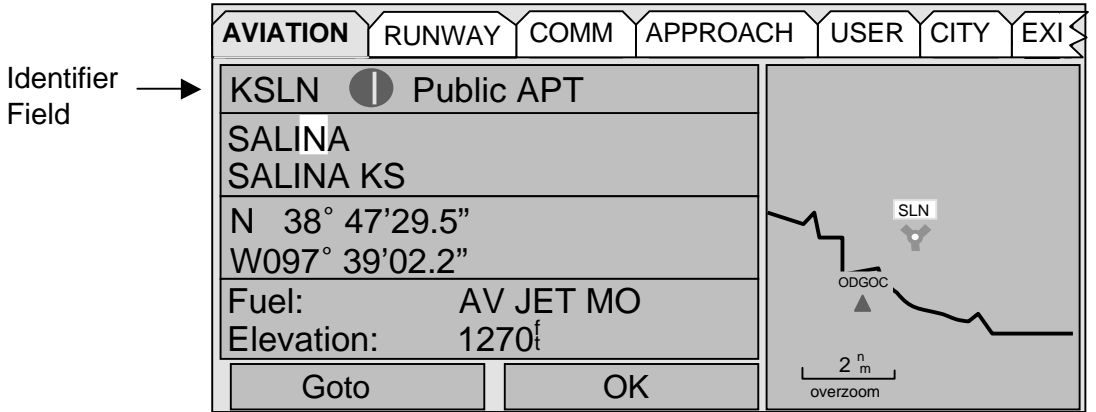

NOTE: To change the waypoint to the VOR, or NDB, instead of pressing  $\overline{\text{ENTER}}$  in step #6 above, use the up/dn buttons on the Rocker Keypad to view other waypoints at Salina. PRESS [ENTER] to make the waypoint the new Direct-to Waypoint.